## **What is the UCO Wireless Network?**

One of the features of the UCO's Cisco Network Infrastructure is the ability to automate the onboarding of new devices on to the UCO\_SECURE wireless network. UCO\_SECURE uses encryption to ensure that your data is secure when transmitted wirelessly. Manually connecting your device(s) to UCO\_SECURE can be difficult at times. The new onboarding process allows you to "Bring Your Own Device" (BYOD) and connect to the wireless network automatically!

### **How does it work?**

It's very simple, and all it requires you to do is connect your laptop or smartphone to the UCO network. After you connect, your device should open a web browser and prompt you to login. Once you login using your UCO domain credentials, simply follow the prompts to get your device registered and have a certificate downloaded and installed on your device. Once you have a certificate installed, your device will automatically disconnect from UCO and will then automatically connect to UCO\_SECURE using the new certificate, and you're done! We recommend forgetting the UCO network so that you do not accidentally reconnect to the UCO wireless network. The best part about this system is that for the remainder of the school year, your device will automatically connect to the UCO\_SECURE network and you will not have to sign in with your username and password!

#### **How do I connect to the UCO Network?**

The following is a step-by-step guide on how to connect to the UCO Network. The screenshots used are from a Windows 10 laptop, but the guide will work for Windows 7 and 8 as well.

#### **What do I need to if I have issues connecting to the wireless network?**

Sometimes a computer can get stuck working on a task. The best way to clear out anything that gets stuck is to reboot the computer. Be sure to save any work you may have open, and close out all of your programs before your reboot. The majority of the time, a simple reboot will fix most issues. If you are still having connection issues, please contact the UCO IT Service Desk at 405.974.2255.

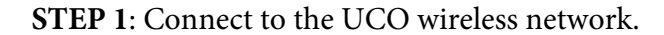

**STEP 2:** Your device *should* automatically open a web browser and redirect you to the UCO Login Page. If it does not open automatically, please open either Chrome or Firefox and go to the UCO web page (uco.edu). Your browser will then redirect to the UCO Login Page. Next, login using your UCO Credentials.

UNIVERSITY

 $\circ$ 

F

 $C$   $E$ 

 $N$  $T$  R A L

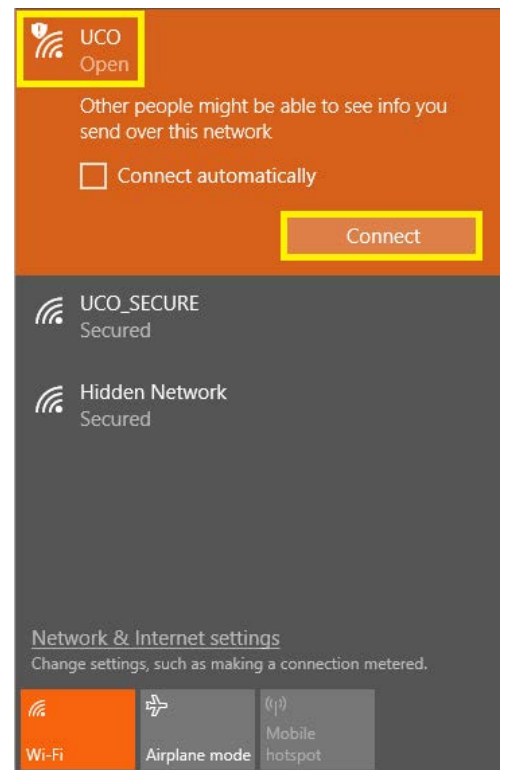

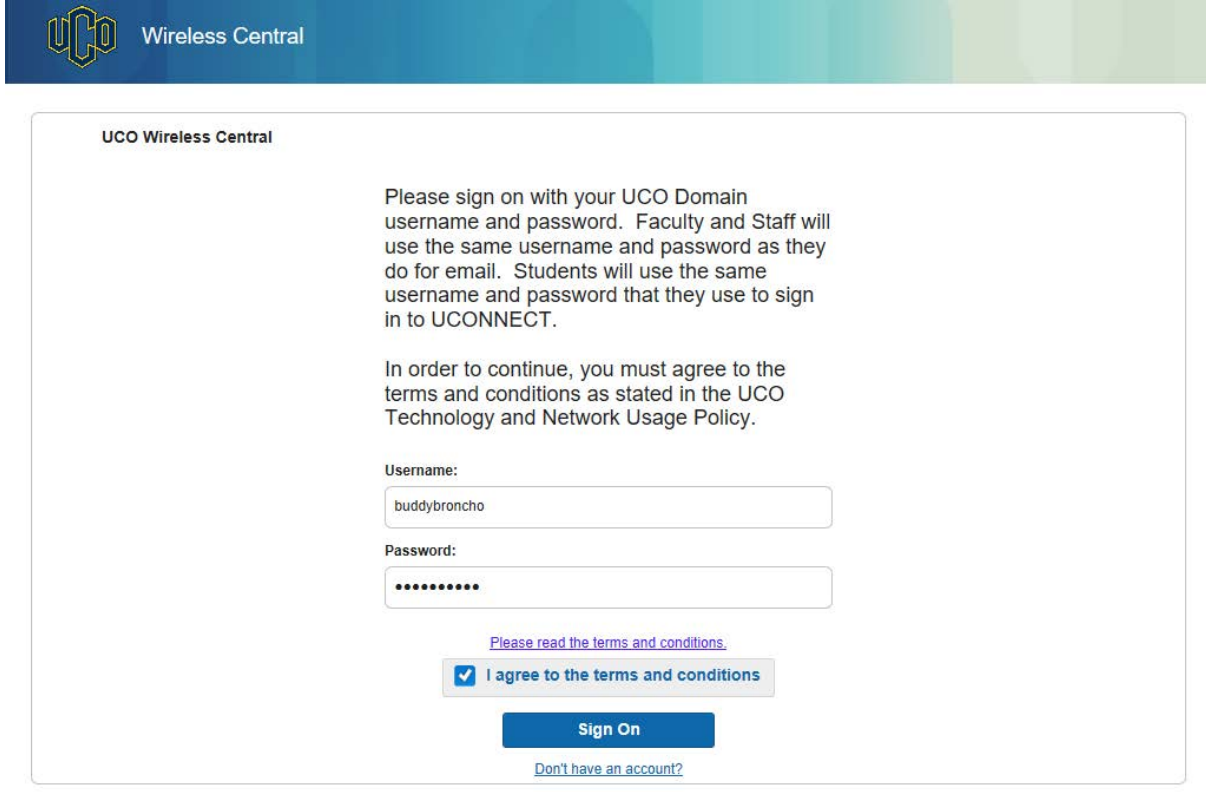

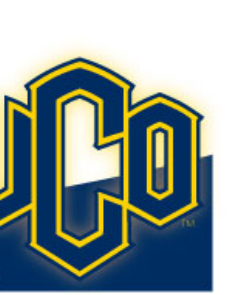

O K L A H O M

**STEP 3:** You will next see Page 1 on a 3 Page process to enroll your device. Click **START** to begin this process.

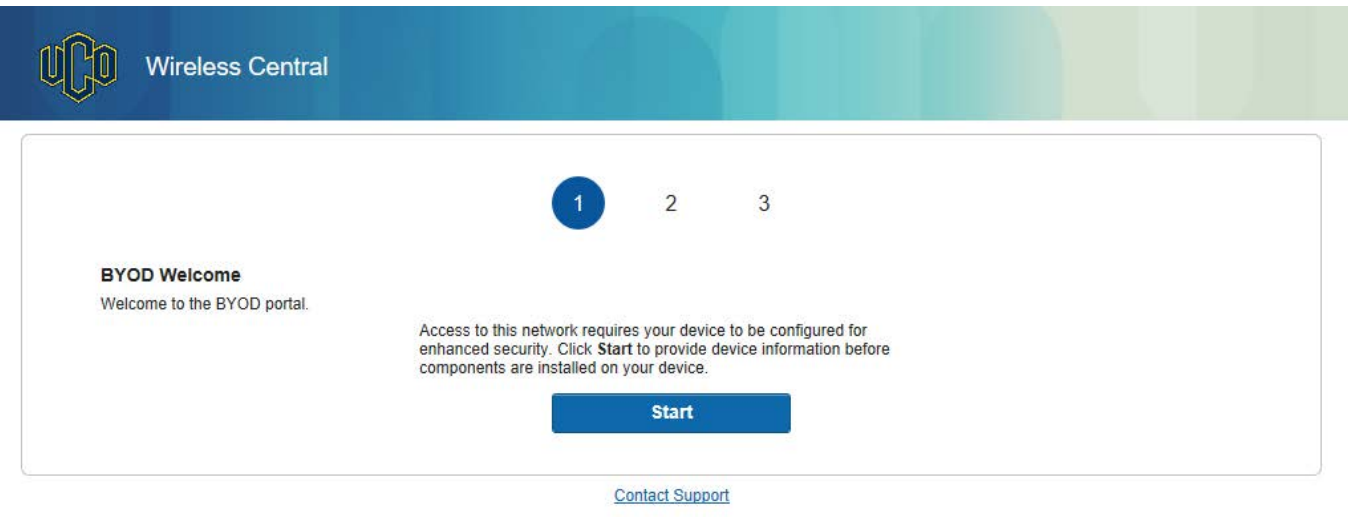

**STEP 4**: On Page 2 you will be prompted to enter your device information. Be descriptive as this information is for your benefit. Click **Continue** to move on to the next page.

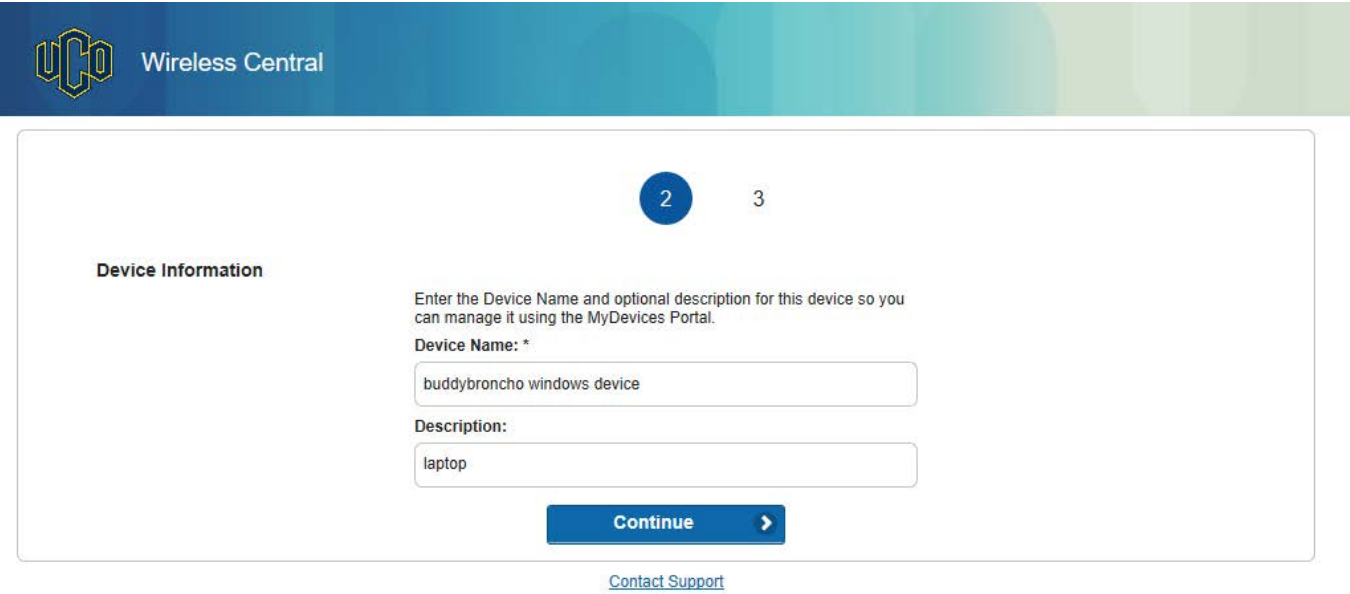

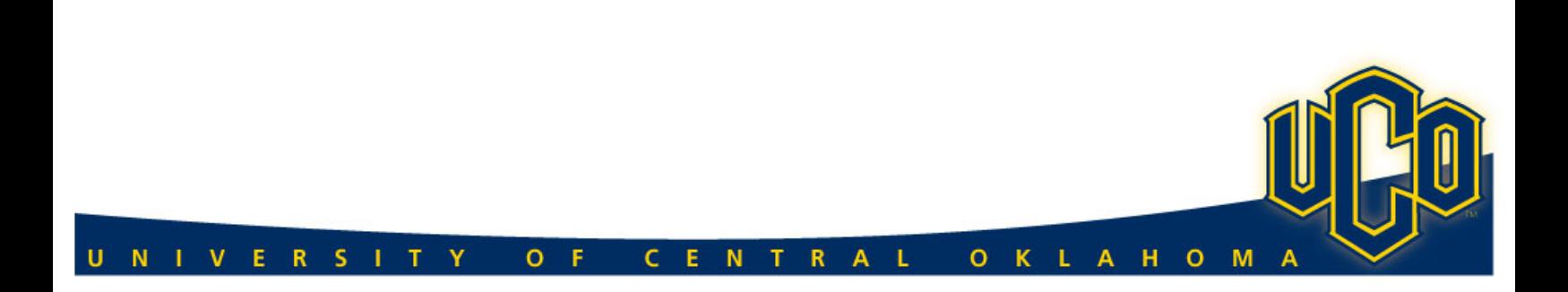

**STEP 5:** On Page 3 you will be prompted to either Run or Save a small file called "NetworkSetupAssistant". Click on **Run**.

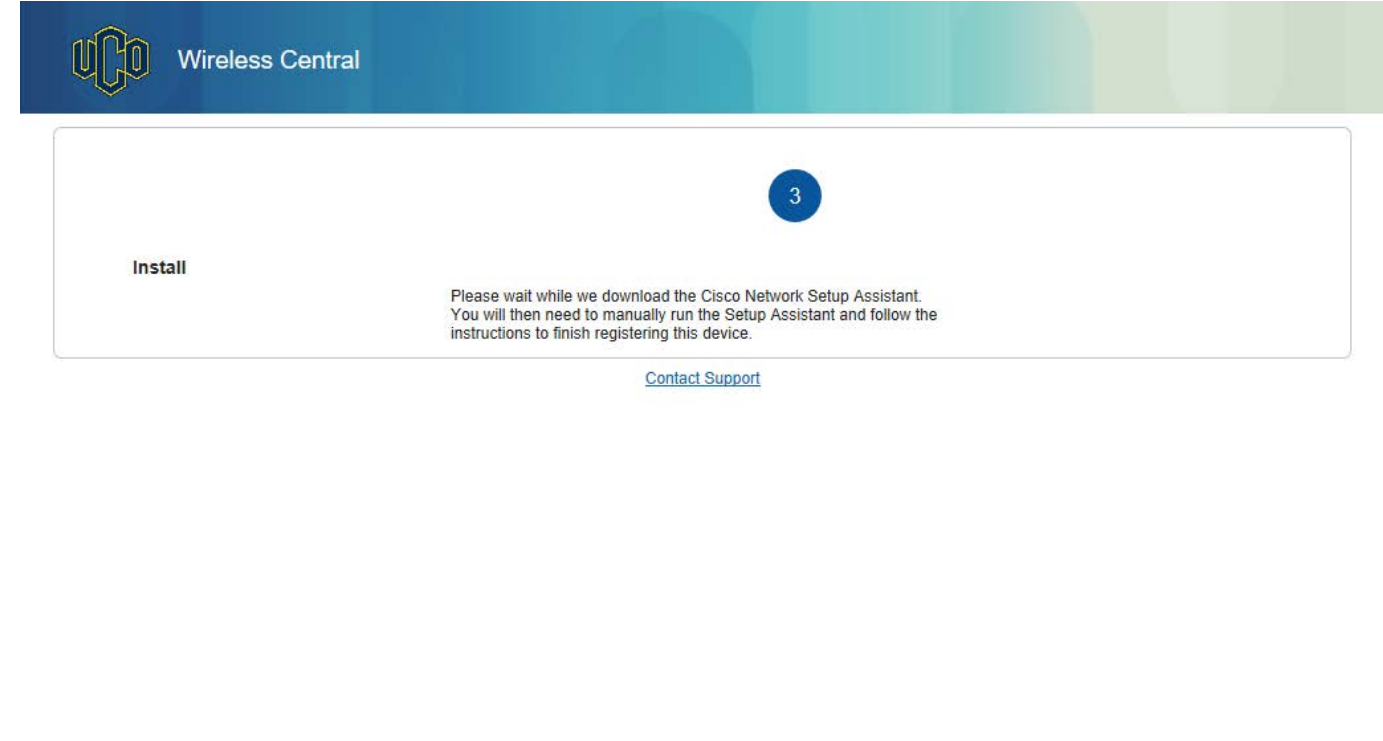

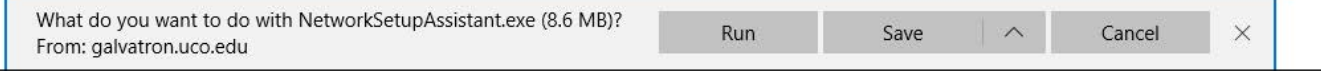

**STEP 6:** If prompted to do so, click on Run again to install the NetworkSetupAssistant.

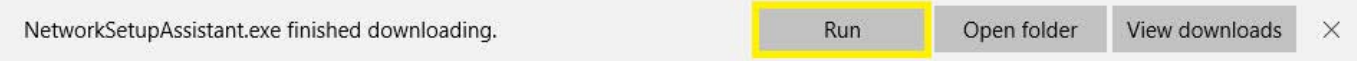

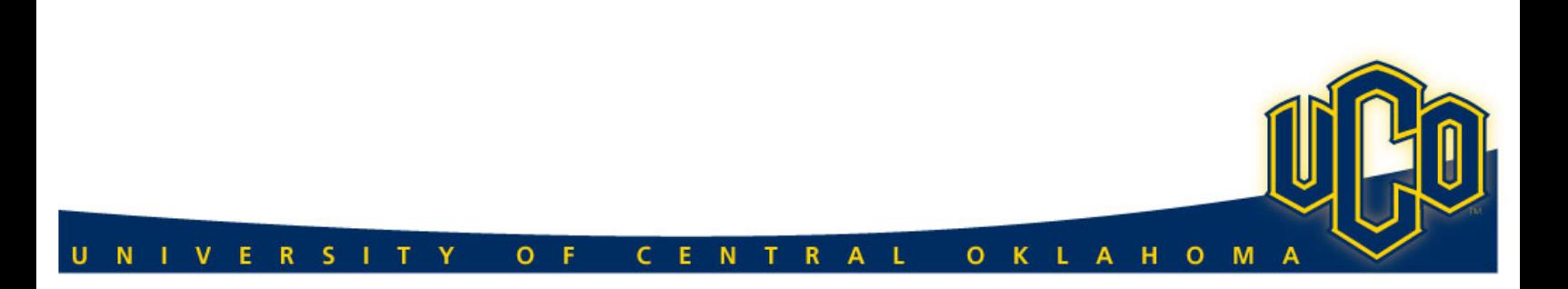

**STEP 7: This is an optional screen** that you will see on Windows 10 as it wants to scan your new file for viruses but it cannot as you do not have internet access yet. In this instance, it is safe to click **Run Anyway**. You may or may not see a similar screen depending on your operating system, browser, and any antivirus you may have installed.

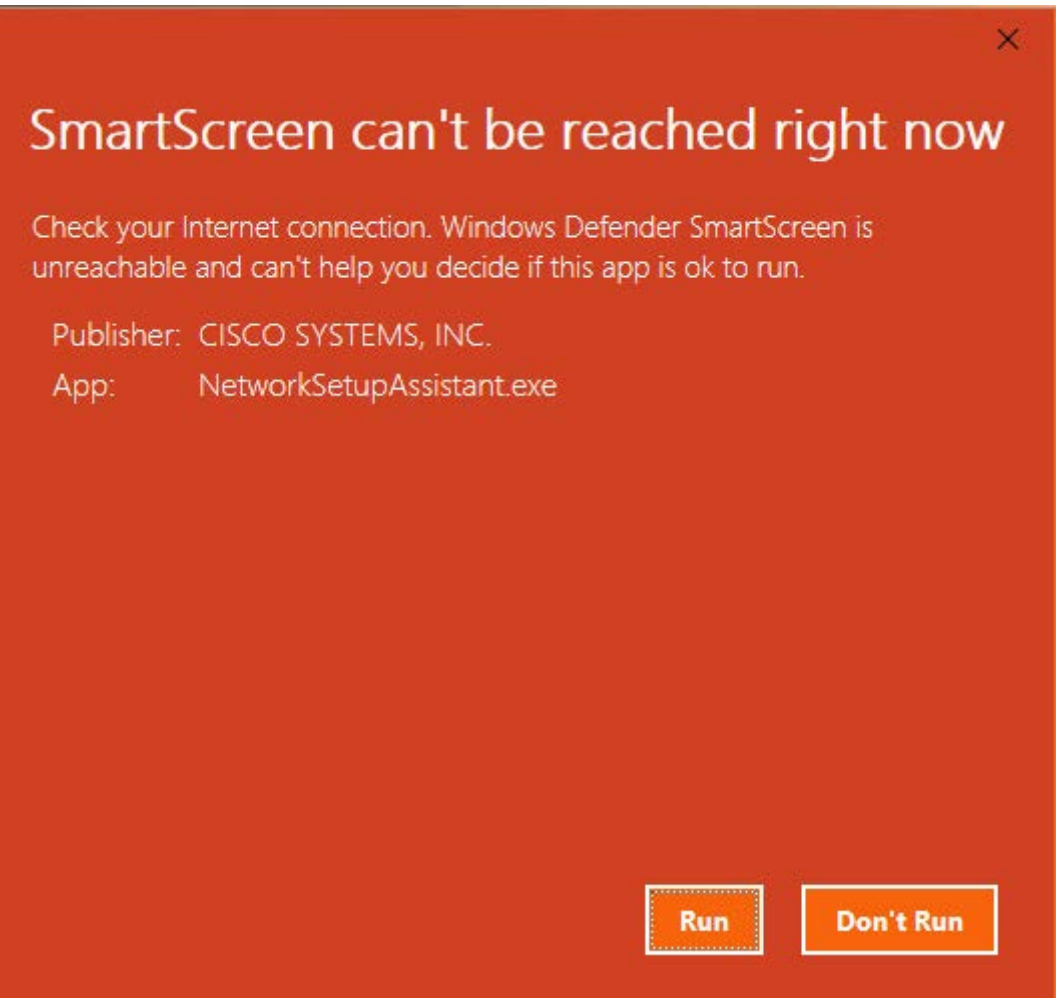

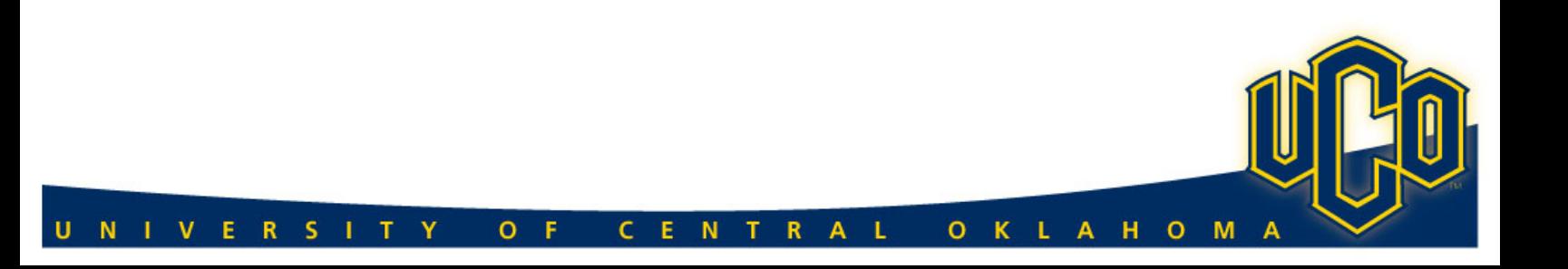

**STEP 8:** You will now see a series of messages on the pop up window that shows the process as the certificate is installed and your device is configured to connect to the UCO\_SECURE wireless network. Your Network Password is your UCO password. When the process is complete you will see a success message. Click **Exit** to close the window.

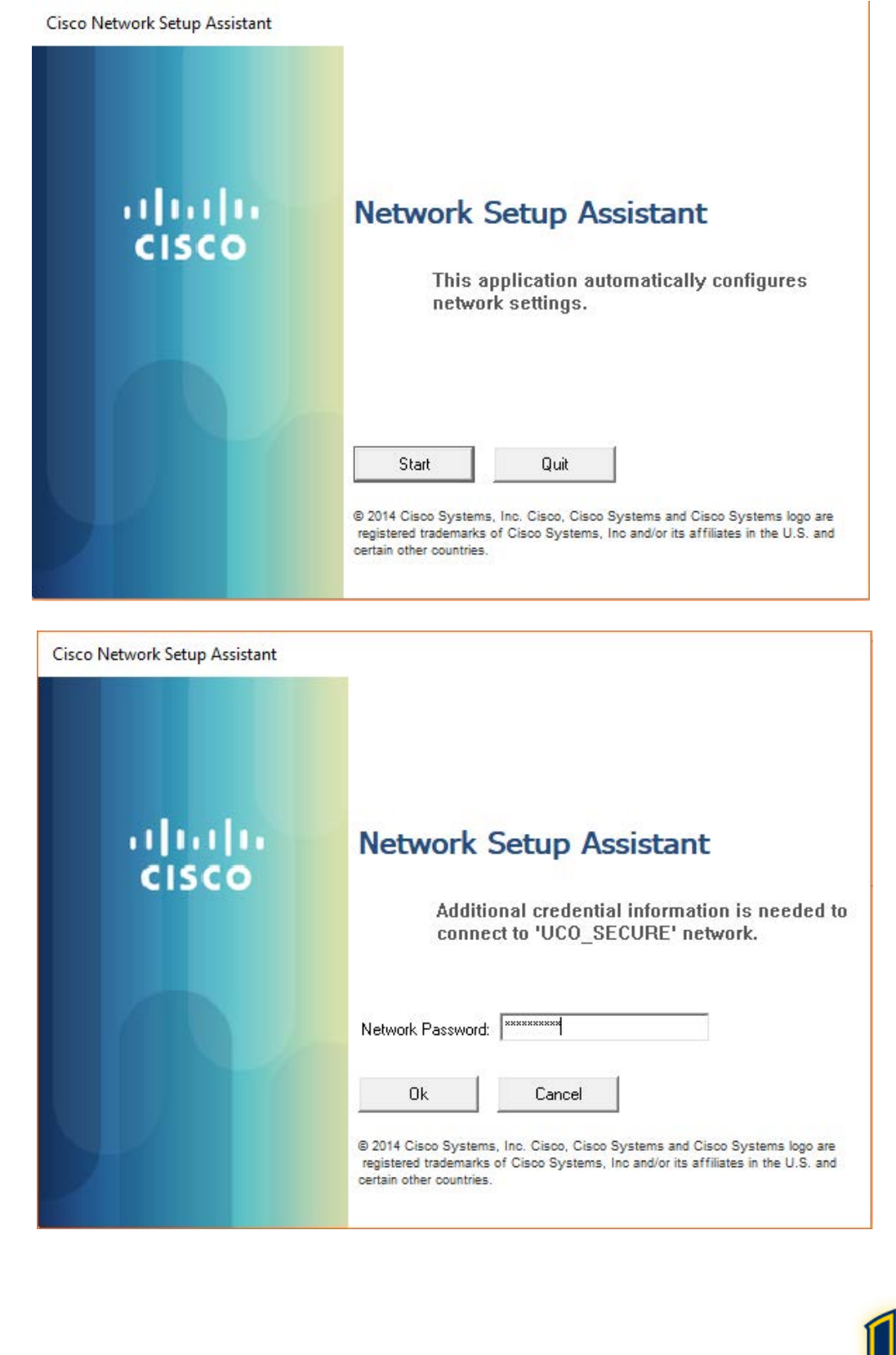

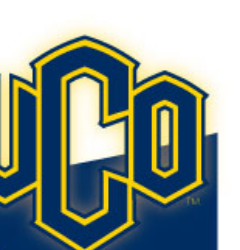

# <sup>7</sup> **UCO Wireless Network Guide – Windows 10**

**STEP 10:** You will now be prompted to install an authentication certificate. This certificate will allow your device to connect to the UCO\_SECURE wireless network without the need to sign in using your username and password everytime.

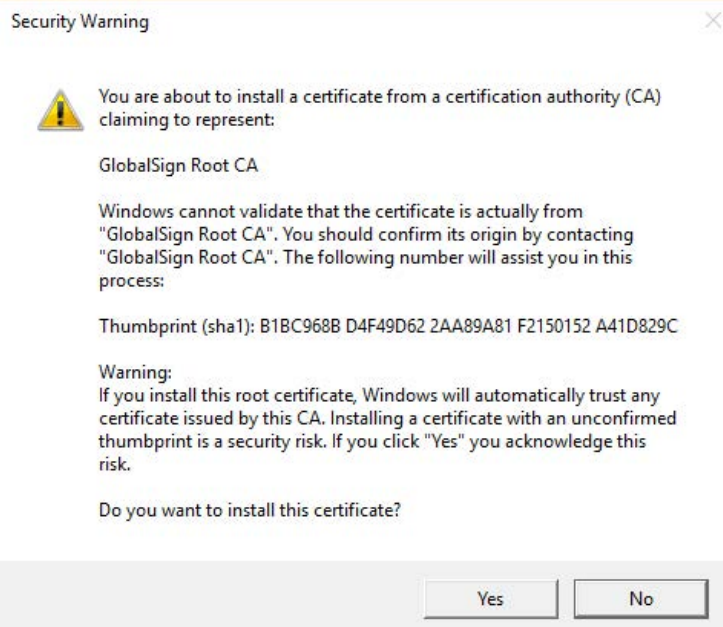

**STEP 11:** Your device will automatically disconnect from UCO and then connect to UCO\_SECURE. Your browser will also automatically redirect to the UCO Office of Information of Technology web page. You are now connected to the UCO wireless network!

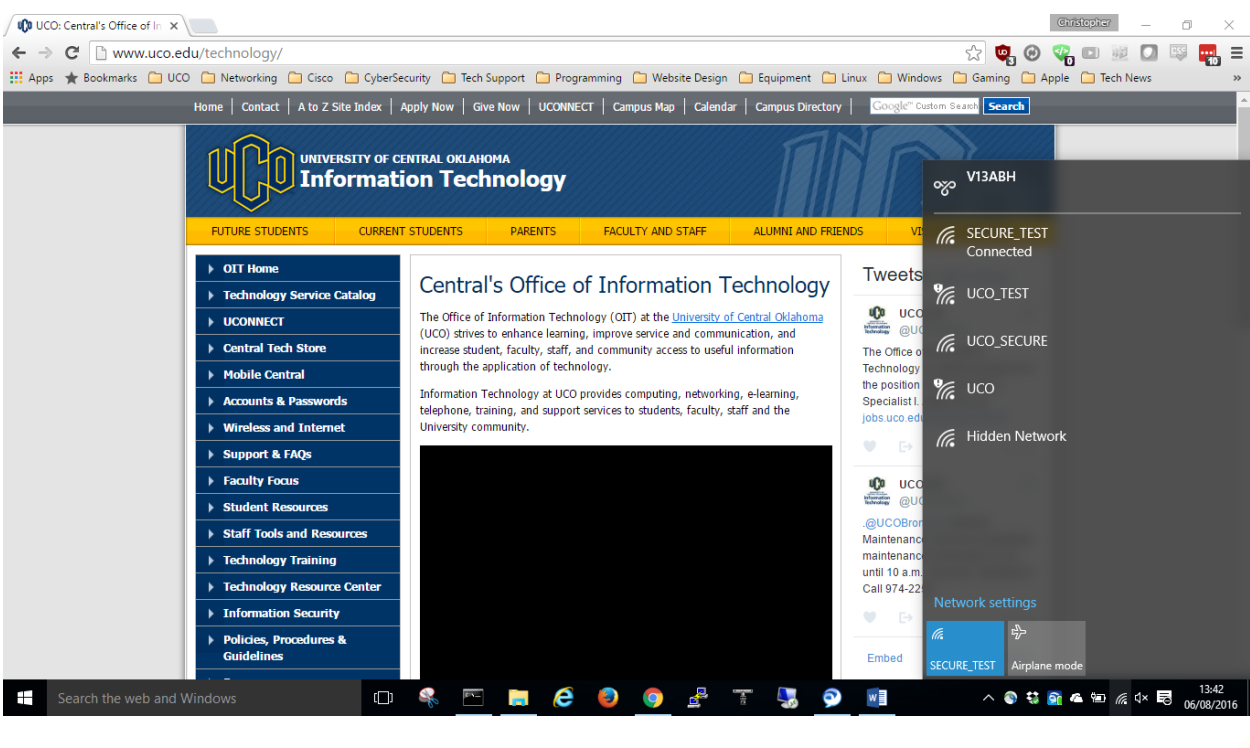

CENTRAL

UNIVERSITY

 $\circ$ 

F.

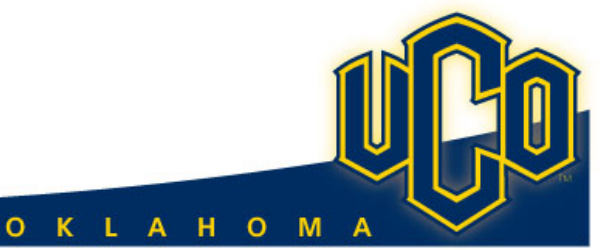